## **How to check your student's progress in MyLC**

- 1. Go to [www.mylcsolution.com](http://www.mylcsolution.com/)
- 2. Click on sign in with Google. Log in with your students' Google sign in (username and password from school). Once you do this you shouldn't have to sign in anymore; Google will sign you in automatically (when you click sign in with Google). If you are having issues with Google sign in, please see or email Renee Ulman [ulmanrenee@aasd.k12.wi.us](mailto:ulmanrenee@aasd.k12.wi.us)

## **Your student's progress screen should look like the screen below:**

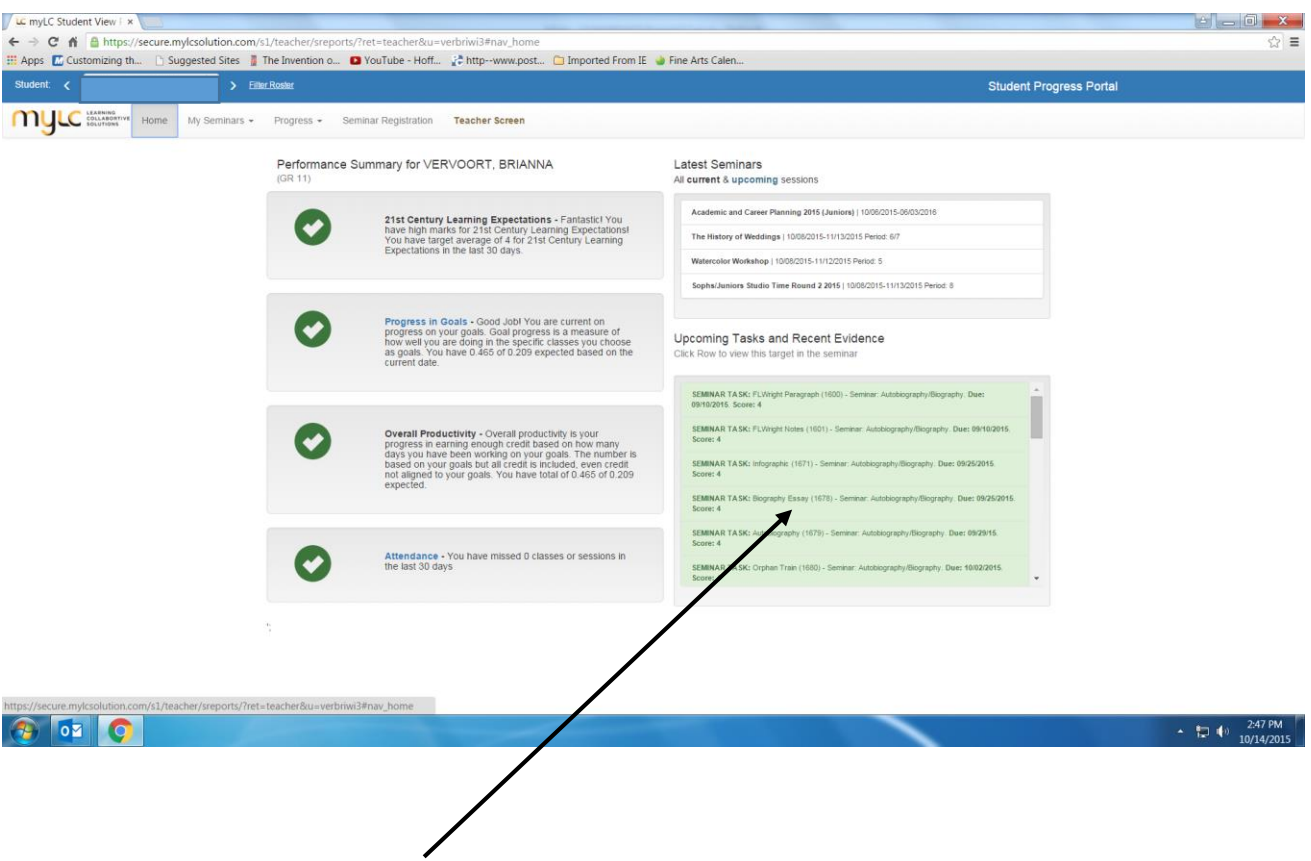

This box shows you the latest scores entered in MyLC (green= good). Tasks and targets are scored on a 4,3,2,1 scale (4 = Exceeding, 3 = Meeting, 2 = Progressing Towards, 1 = Minimal progress). Credit is given for work that receives a 4 or 3.

You can double click on a task or target to get more detailed information for a seminar or workshop, like this:

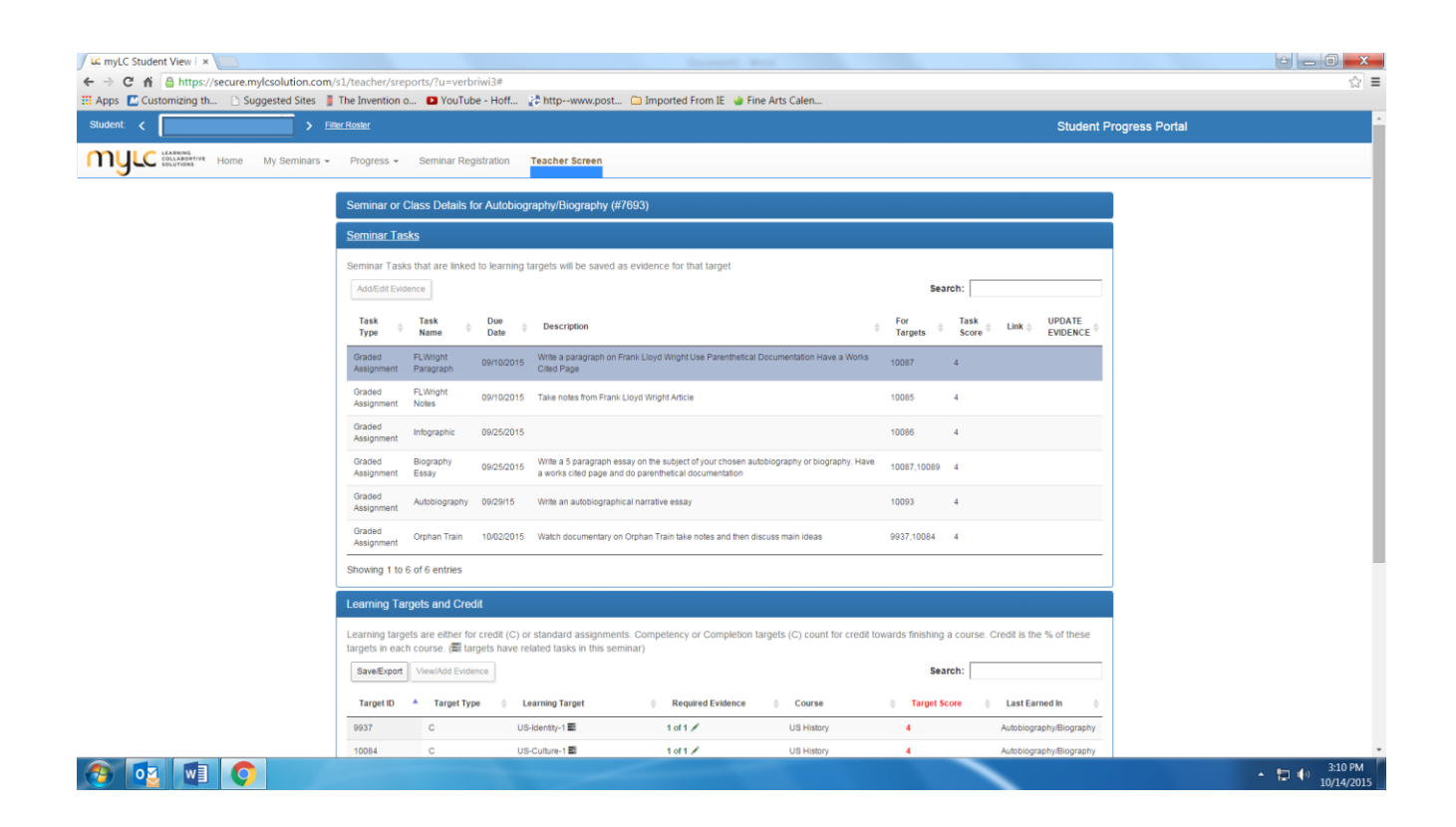

This screen shows your student's scores on all of the tasks and learning targets assigned to that seminar or workshop.

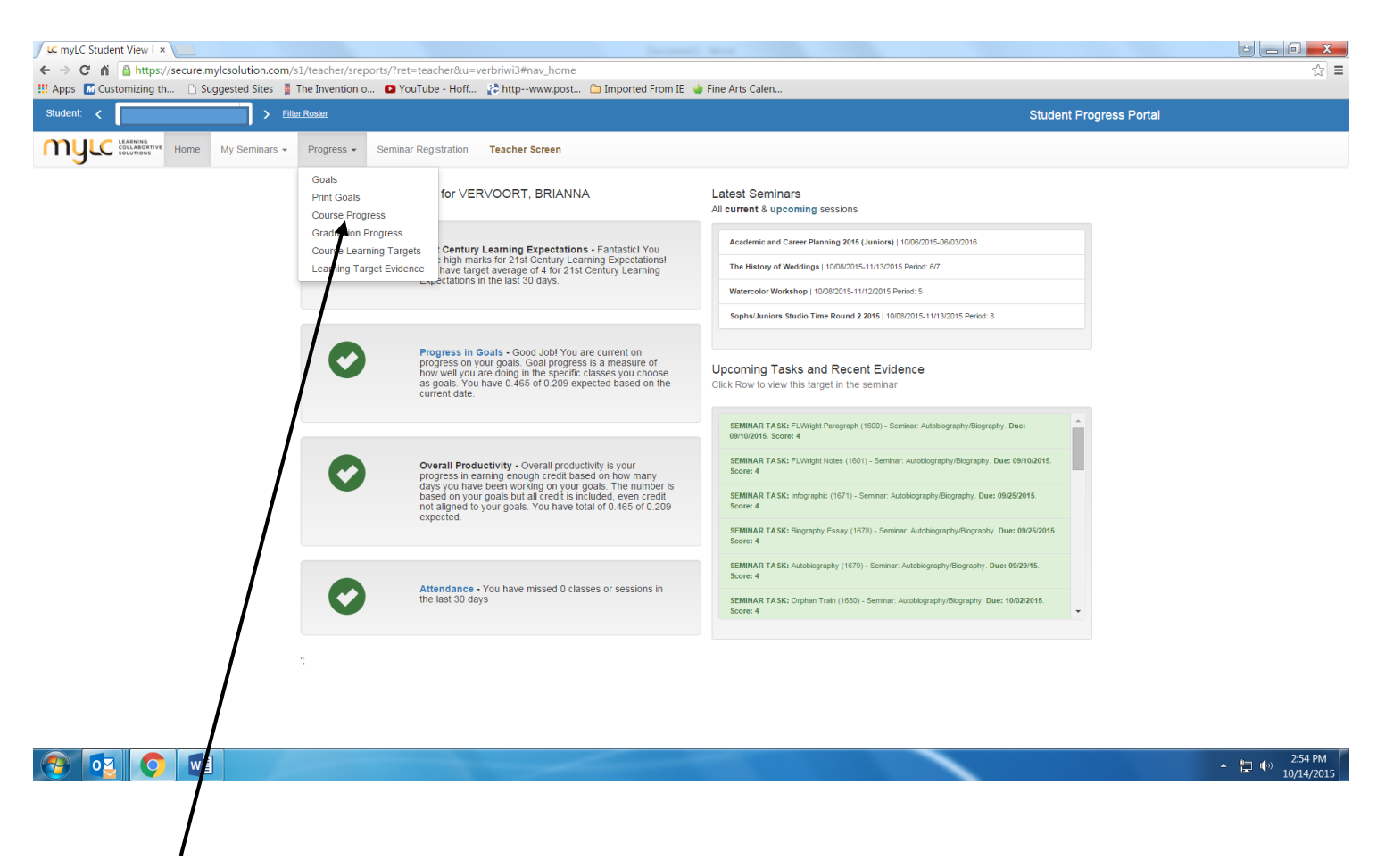

On the top tool bar, click on *Progress* and then *Course Progress* to see a more traditional looking report with course titles, credits and overall grades.

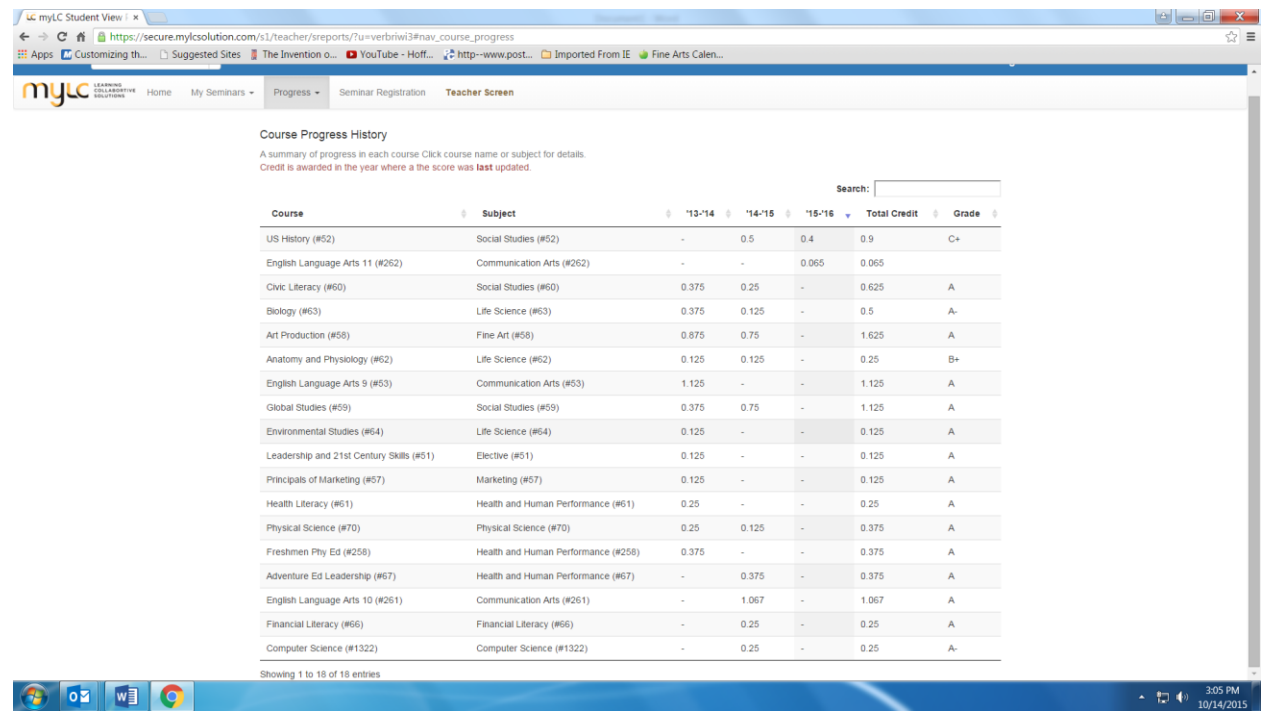